# Grove - Red LED Matrix w/Driver

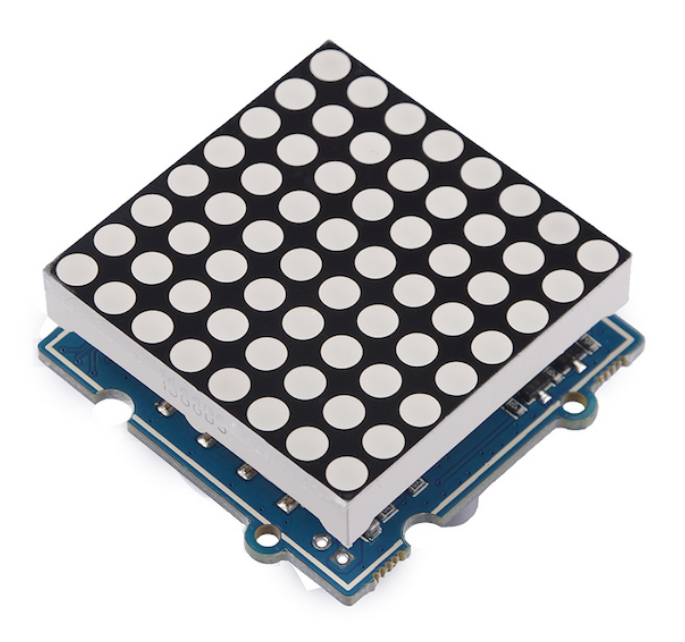

# Get One Now

[\[https://www.seeedstudio.com/Grove-Red-LED-Matrix-w/Driver.html\]](https://www.seeedstudio.com/Grove-Red-LED-Matrix-w/Driver.html)

LED Matrix is low cost and usually used to display simple numbers and images. Grove - Red LED Matrix w/Driver is the combination of the 20mm 8\*8 square LED Matrix - Red and the Grove - LED Matrix Driver. The HT16K33 is a memory mapping and multi-function LED controller driver which allows you to control the LED matrix with our prepared and easy-to-use libraries, or you can create your own library to control it to satisfy your need.

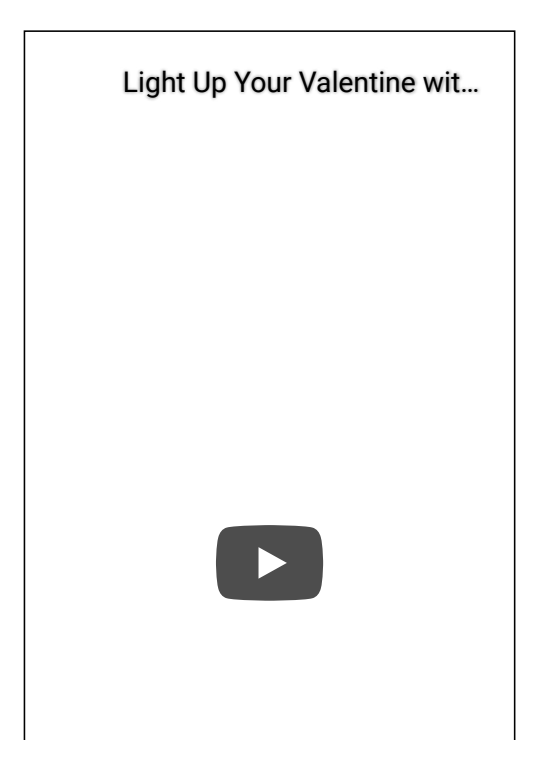

# Version

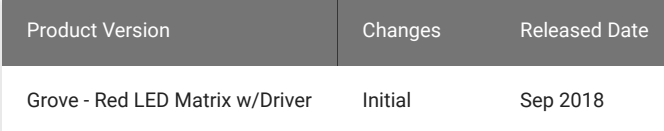

# Feature

- Integrated RC oscillator
- R/W address auto increment
- Max. 8 x 8 patterns
- I<sup>2</sup>C-bus interface

# Specification

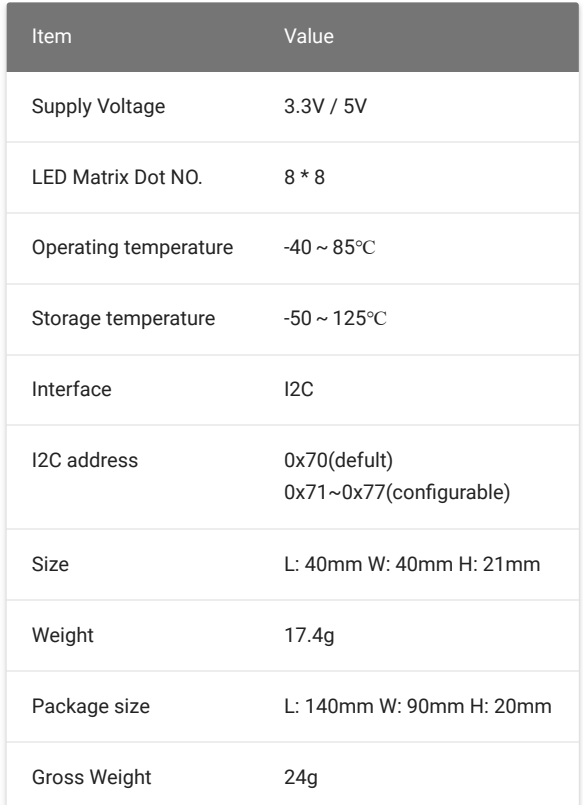

#### **Note**  $\mathcal{L}$

There are 8 possible I2C address of this grove, from 0x70 to 0x77. The defult  $1^2C$  address is 0x77. You can change the I2C address by do some soldering as instructed in the below table.

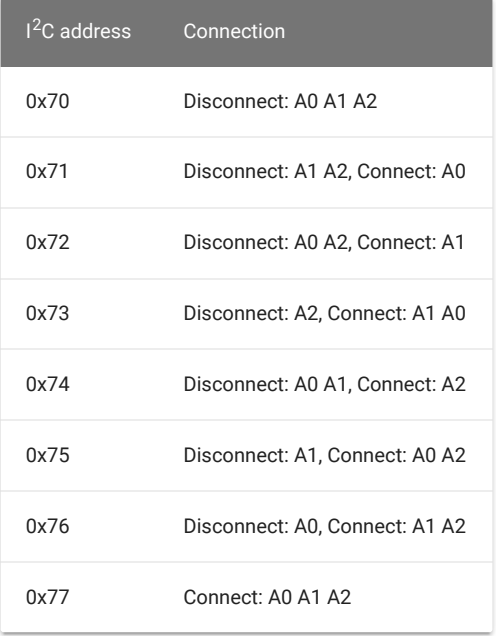

For example, if I want to change the address to 0x73, I need to connect pad A1,A0 and disconnect pad A2. Then I will get address 0b01110011, that is 0x73.

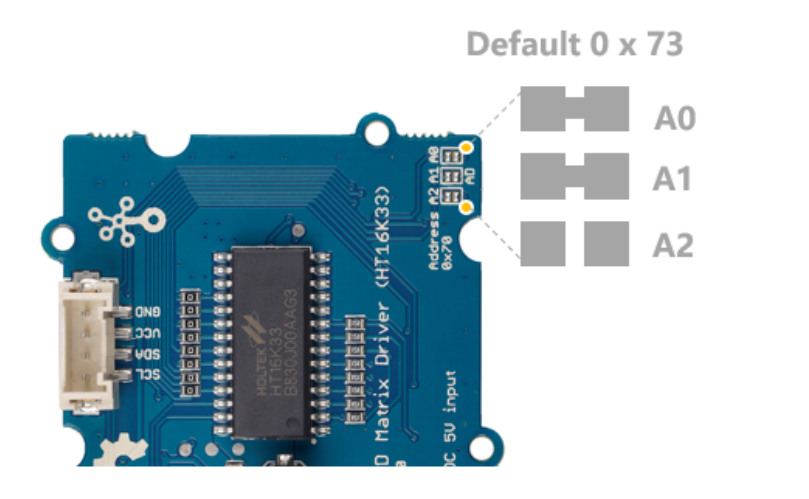

# Typical applications

- Industrial control indicators
- Digital clocks, thermometers, counters, multimeters
- Combo sets
- VCR sets
- Instrumentation readouts
- Other consumer applications
- LED Displays

Hardware Overview

Pin Out

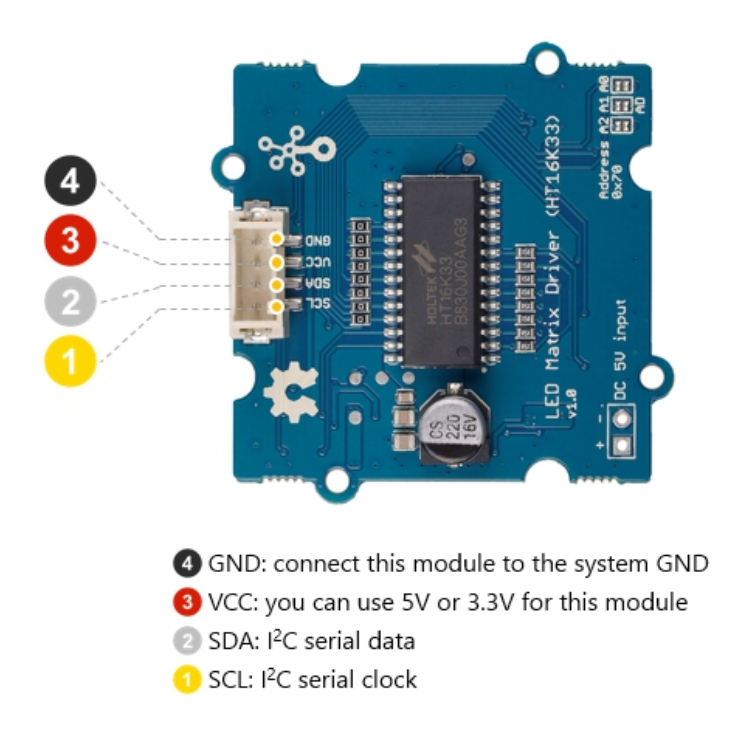

## Platforms Supported

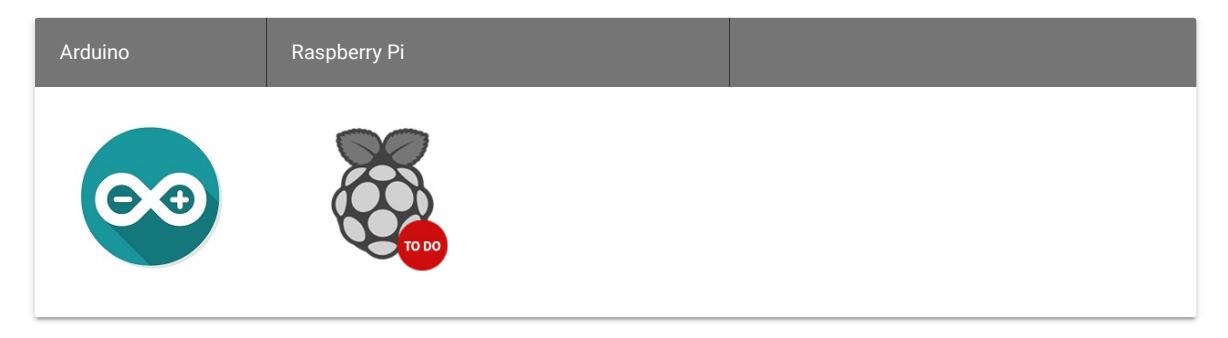

Getting Started

Play With Arduino

**Materials required**

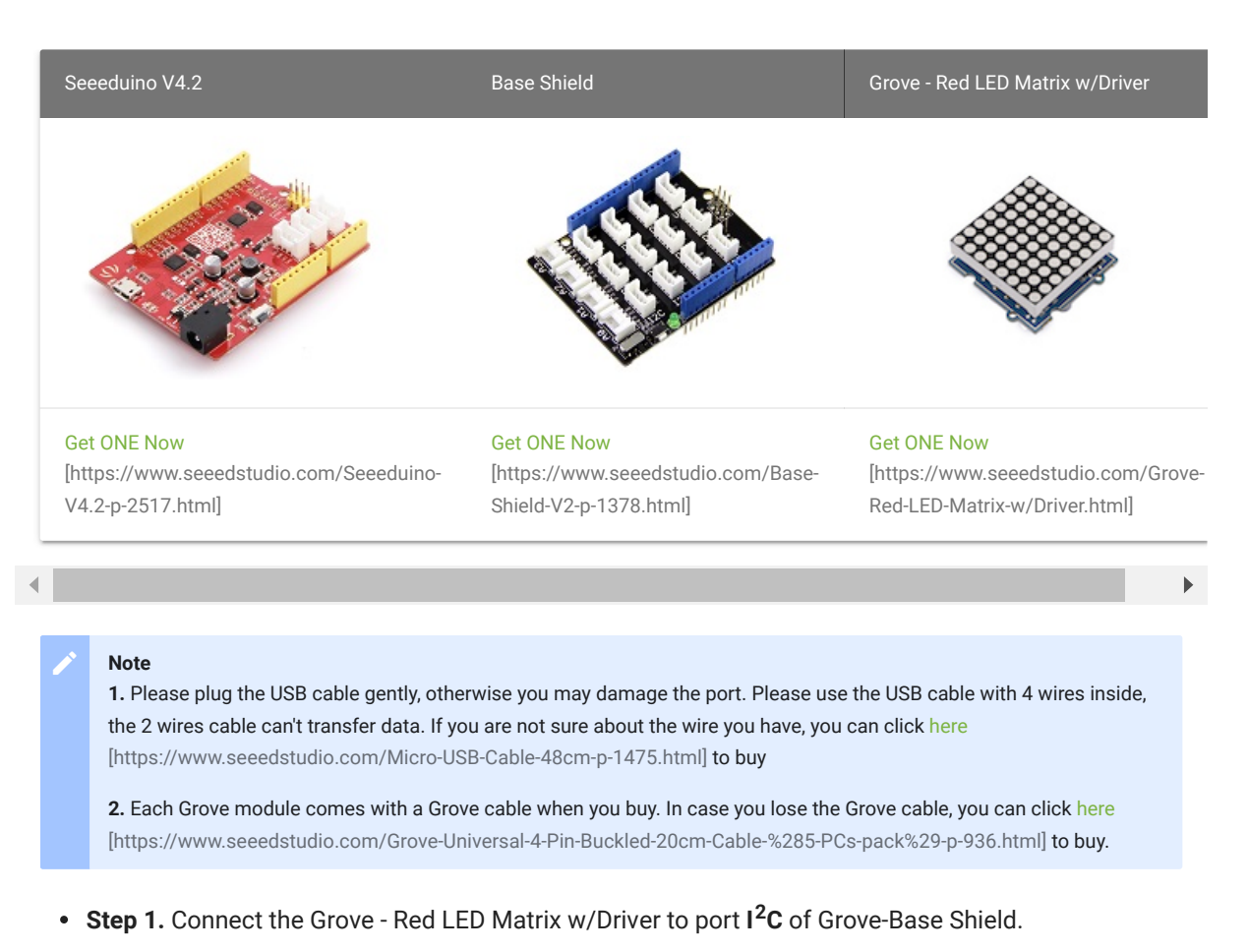

- **Step 2.** Plug Grove Base Shield into Seeeduino.
- **Step 3.** Connect Seeeduino to PC via a USB cable.

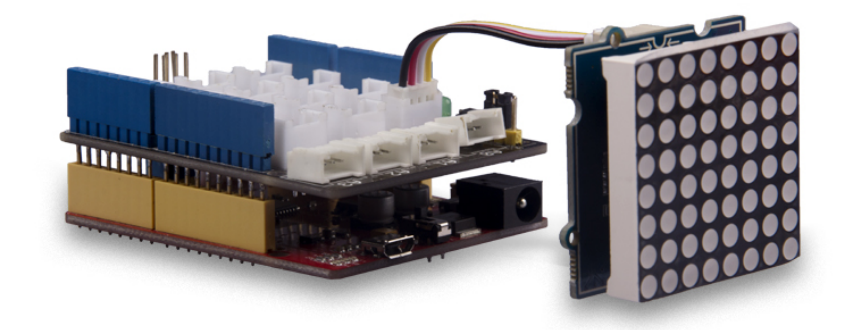

#### **Software**

#### **Attention**

If this is the first time you work with Arduino, we strongly recommend you to see Getting Started with Arduino [\[https://wiki.seeedstudio.com/Getting\\_Started\\_with\\_Arduino/\]](https://wiki.seeedstudio.com/Getting_Started_with_Arduino/) before the start.

- **Step 1.** [Download the Grove\\_LED\\_Matrix\\_Driver\\_HT16K33 \[https://github.com/Seeed-](https://github.com/Seeed-Studio/Grove_LED_Matrix_Driver_HT16K33.git)Studio/Grove\_LED\_Matrix\_Driver\_HT16K33.git] Library from Github.
- **Step 2.** Refer to How to install library [\[https://wiki.seeedstudio.com/How\\_to\\_install\\_Arduino\\_Library\]](https://wiki.seeedstudio.com/How_to_install_Arduino_Library) to install library for Arduino.
- **Step 3.** Restart the Arduino IDE. Open the example, you can open it in the following three ways:
	- a. Open it directly in the Arduino IDE via the path: **File → Examples →Grove LED Matrix Driver(HT16K33 with 8\*8 LED Matrix) → display\_bars**.

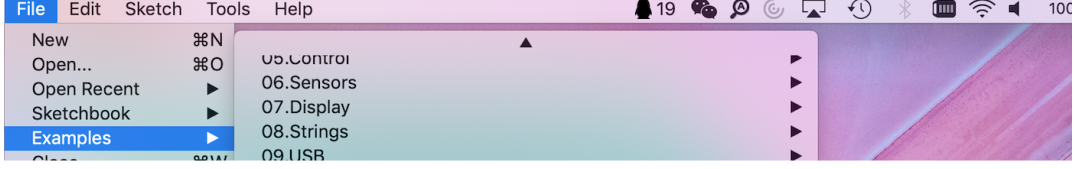

b. Open it in your computer by click the **basic\_demo.ino** which you can find in the folder **XXXX\Arduino\libraries\Grove\_LED\_Matrix\_Driver\_HT16K33\examples\display\_bars\display\_bar**

**XXXX** is the location you installed the Arduino IDE.

| i2c scanner | Þ. | Grove LEr HT16K33 $\blacktriangleright$ |   | examples           | display bars       | $\infty$ | display_bars.ino |
|-------------|----|-----------------------------------------|---|--------------------|--------------------|----------|------------------|
| libraries   |    | Grove-NFart-master                      | ⋓ | Grove_LE6K33.cpp   | display_c_pictures |          |                  |
| loudness    | Þ. | <b>PN532</b>                            |   | Grove_LE16K33.h    | display_icon       |          |                  |
|             |    | <b>PN532 HSU</b>                        |   | I2Cdev.cpp         | display_number     |          |                  |
|             |    | PN532 I2C                               |   | I2Cdev.h           | display_string     |          |                  |
|             |    | <b>PN532 SPI</b>                        |   | keywords.txt       | offset and rotate  |          |                  |
|             |    | readme.txt                              | 靊 | library.properties |                    |          |                  |
|             |    | Seeed LDC1612                           |   | License.txt        |                    |          |                  |
|             |    | Seeed LED Ring                          |   | README.md          |                    |          |                  |
|             |    |                                         | ▦ | Seeed_Font.h       |                    |          |                  |
|             |    |                                         |   |                    |                    |          |                  |

c. Or, you can just click the icon  $\Box$  in upper right corner of the code block to copy the following code into a new sketch in the Arduino IDE.

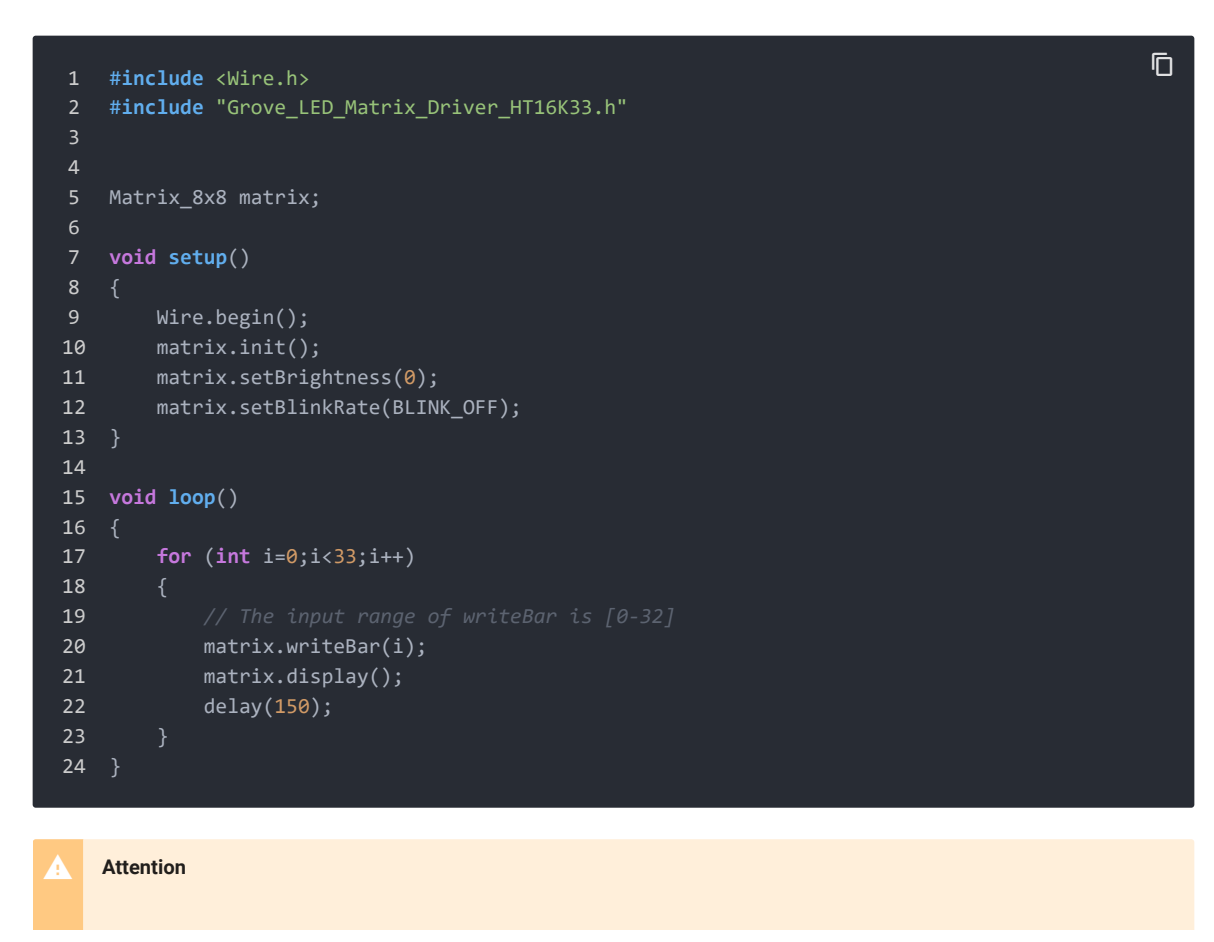

The library file may be updated. This code may not be applicable to the updated library file, so we recommend that you use the first two methods.

### **Success**

If everything goes well, you will be able to see various bars display on the LED matrix.

If you would like to run other examples, you may do similar processes and be able to see different displays.

#### **DIY**

Are you willing to let the LED matrix to display the emoji? Now, it is your turn to design your own. Prepare yourself with the above-listed Hardware and Software requirements.

- **Step 1.** Use the online [LED Matrix Editor \[http://xantorohara.github.io/led-matrix-editor/#\]](http://xantorohara.github.io/led-matrix-editor/#) to edit and create animations for 8\*8 LED matrices.
- **Step 2.** Select the LEDs color on the top right corner. In my case, I choose 'red' as I am using the Red LED Matrix.
- **Step 3.** Create your own design by simply click on the blank dot.
- **Step 4.** Copy the hex file generated according to your design. There are two ways you can do this:
	- copy the hex value in the hex box at the bottom left corner.
	- copy the corresponding code in the Arduino/C code section.

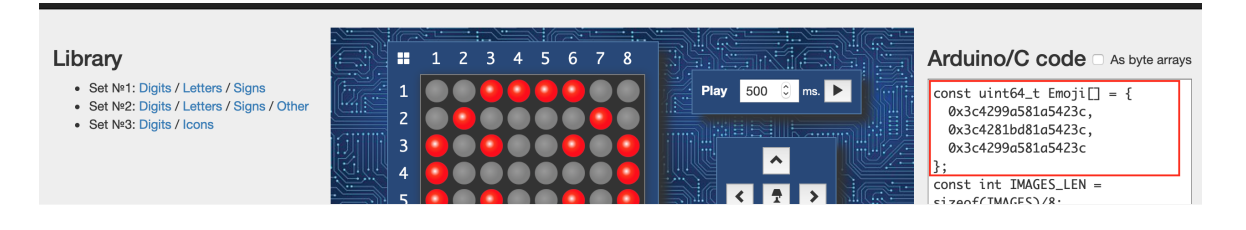

**Step 5.** Create the new '.ino' file under the same folder with other LED Matrix examples and copy below code.

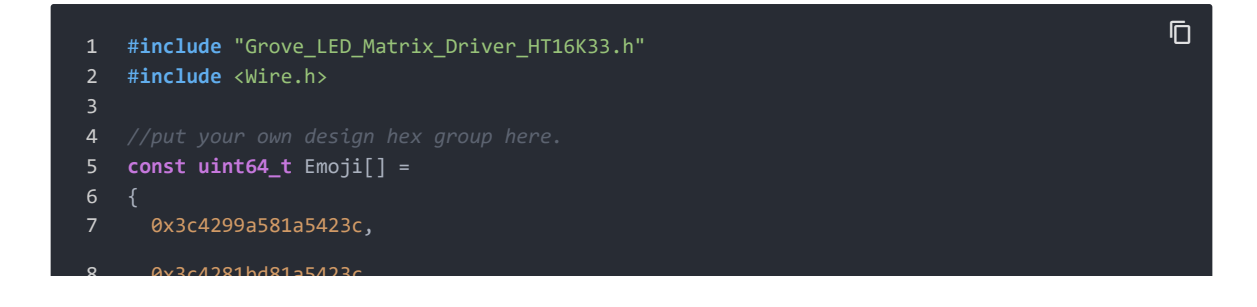

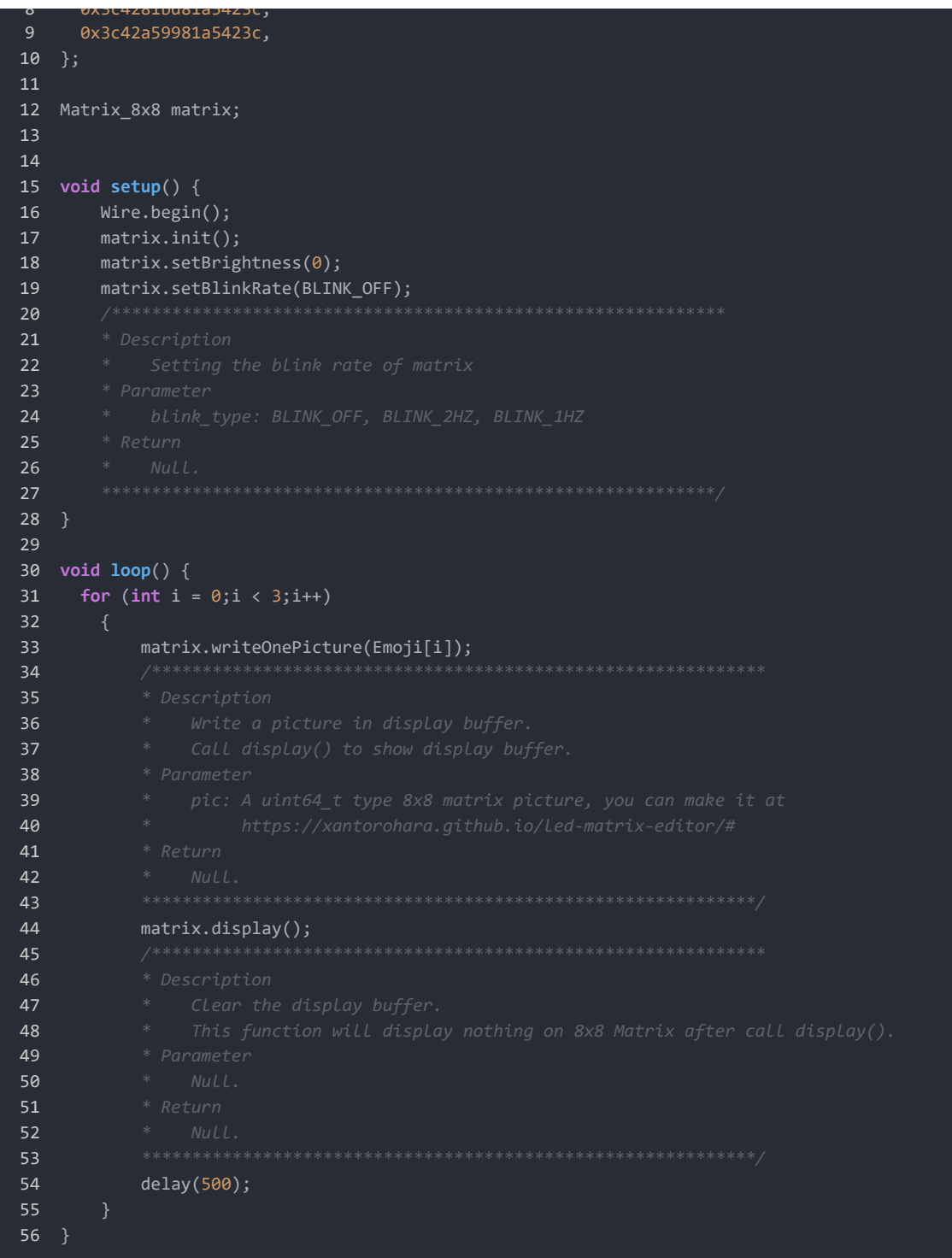

**Step 6.** Upload your project to your seeeduino.

#### **Success**

If everything goes well, your LED Matrix will display as below.

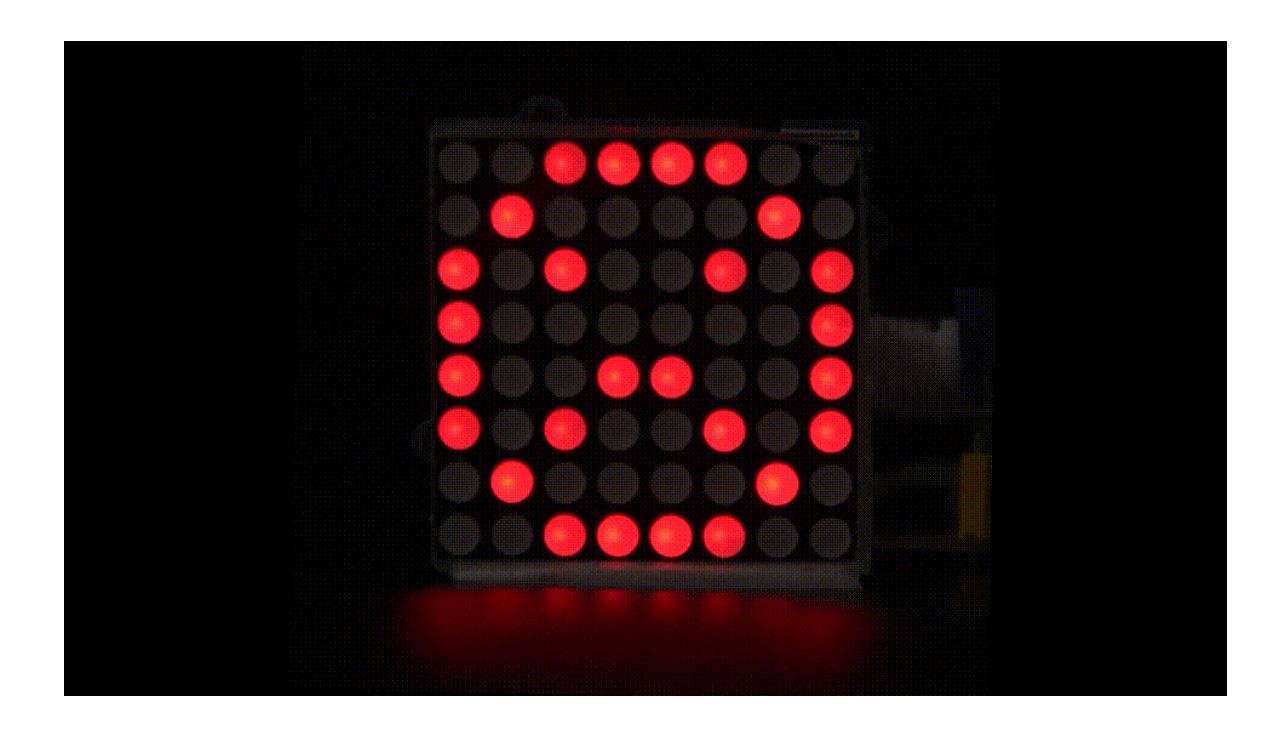

# Schematic Online Viewer

### **Resources**

**[Zip]** [Grove - LED Matrix Driver\(HT16K33\) Eagle Files \[https://files.seeedstudio.com/wiki/Grove-](https://files.seeedstudio.com/wiki/Grove-LED_Matrix_Driver-HT16K33/res/202002241_PCBA%3BGrove%20-%20LED%20Matrix%20Driver%20(HT16K33)_%E5%8E%9F%E7%90%86%E5%9B%BE.zip)LED\_Matrix\_Driver-HT16K33/res/202002241\_PCBA%3BGrove%20- %20LED%20Matrix%20Driver%20(HT16K33)\_原理图.zip]

- **[Zip]** [Grove\\_LED\\_Matrix\\_Driver\\_HT16K33 Software Library \[https://github.com/Seeed-](https://github.com/Seeed-Studio/Grove_LED_Matrix_Driver_HT16K33/archive/master.zip)Studio/Grove\_LED\_Matrix\_Driver\_HT16K33/archive/master.zip]
- **[PDF]** [Datasheet HT16K33 \[https://files.seeedstudio.com/wiki/Grove-LED\\_Matrix\\_Driver-](https://files.seeedstudio.com/wiki/Grove-LED_Matrix_Driver-HT16K33/res/310040349%2C%20SMD%20IC%20Driver%3BSOP-28-%E7%89%A9%E6%96%99%E8%A7%84%E6%A0%BC%E4%B9%A6-1.pdf)HT16K33/res/310040349%2C%20SMD%20IC%20Driver%3BSOP-28-物料规格书-1.pdf]

# Tech Support

Please do not hesitate to submit the issue into our [forum \[https://forum.seeedstudio.com/\]](https://forum.seeedstudio.com/).

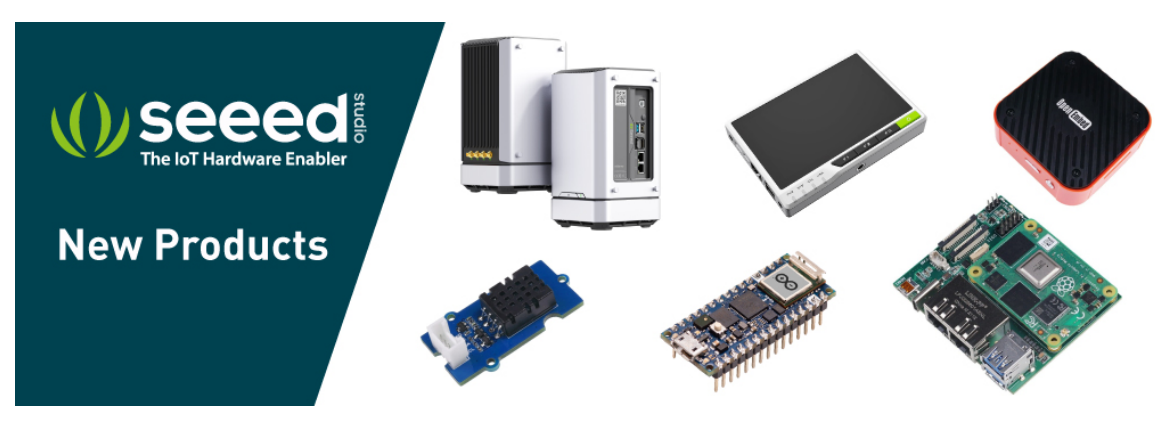

[https://www.seeedstudio.com/act-4.html? [utm\\_source=wiki&utm\\_medium=wikibanner&utm\\_campaign=newproducts\]](https://www.seeedstudio.com/act-4.html?utm_source=wiki&utm_medium=wikibanner&utm_campaign=newproducts)